## Step 1: Add the Access Pearson Link

- 1. Open your Canvas course
- 2. Select Settings in the left navigation. Then select Navigation tab.

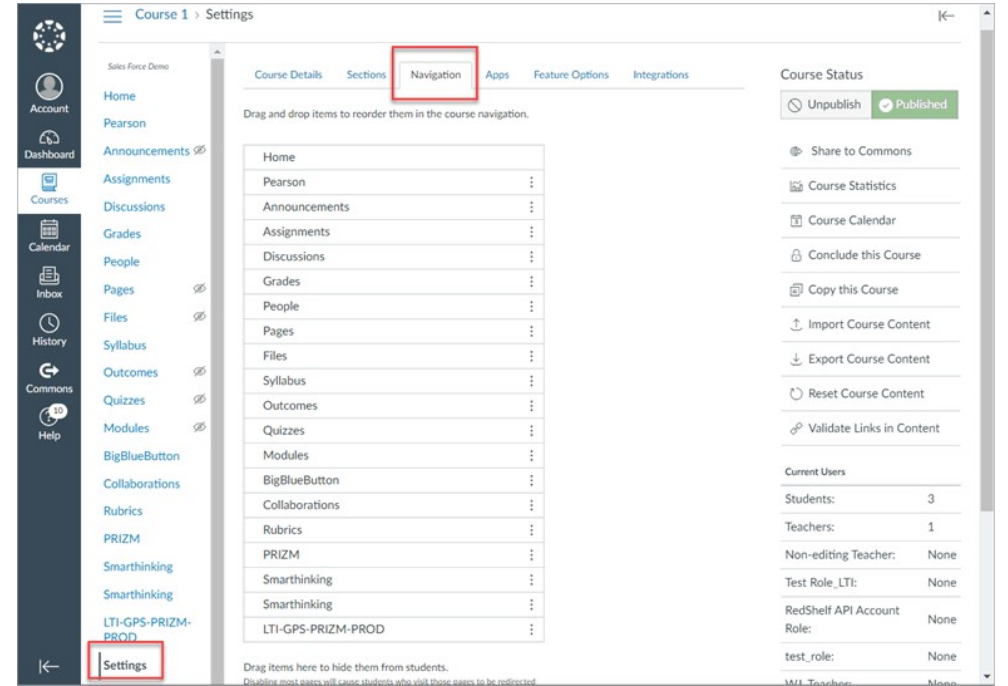

- 3. Drag Access Pearson (it will be towards the bottom) to the top of the Nav Bar
- 4. Select Save

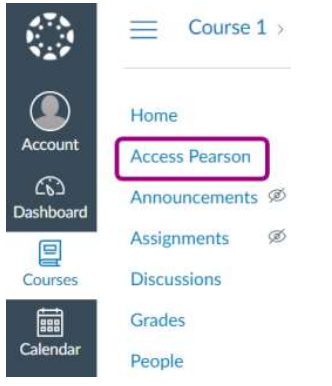

## Step Two: Link Accounts & Pair Courses

- 1. Select Access Pearson from the left navigation bar
- 2. Select Open Pearson

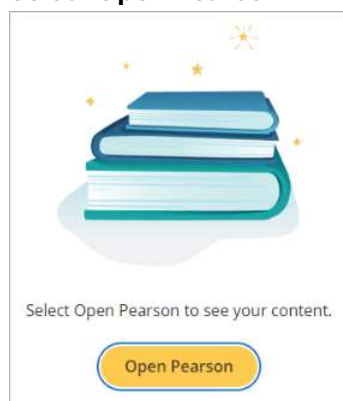

3. Link Accounts (you will only have to do this once) and sign in

## 4. Choose MyLab/Mastering

5. Select Authorize

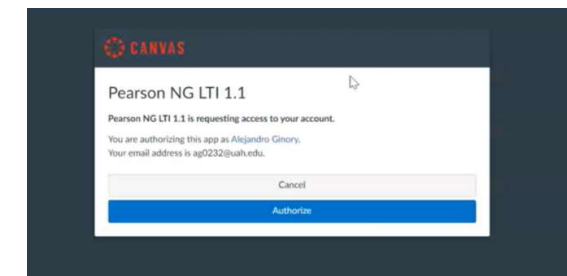

- 6. Click Get Started
- 7. Begin creating or copying your course

Step Three: Set Up Grade Sync - \* Complete this step after setting up assignments & dates.

## This will create all deep links in Canvas

- 1. Click Access Pearson Home Page, then Open Pearson
- 2. Select Grade Sync

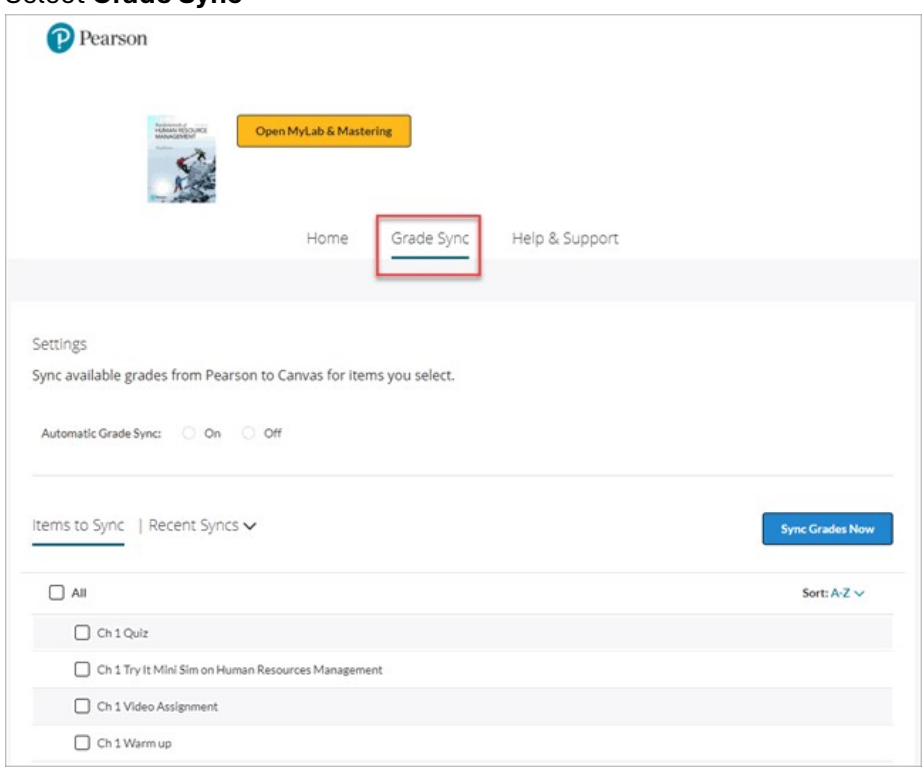

3. To automatically sync grades as they become available, select On for Automatic Grade Sync. This doesn't sync past grades. (If Off is selected, MyLab and Mastering grades only sync to your LMS when you select Sync Grades Now.)

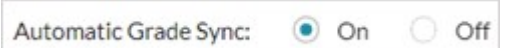

Regardless of whether automatic grade sync is turned on, use Sync Grades Now anytime to manually sync all existing grades, including grades available before you turned auto sync on.

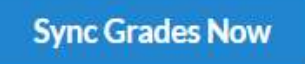

4. Make selections to the Items to Sync list. You might need to wait up to 15 minutes after you set up grade sync to see these items.

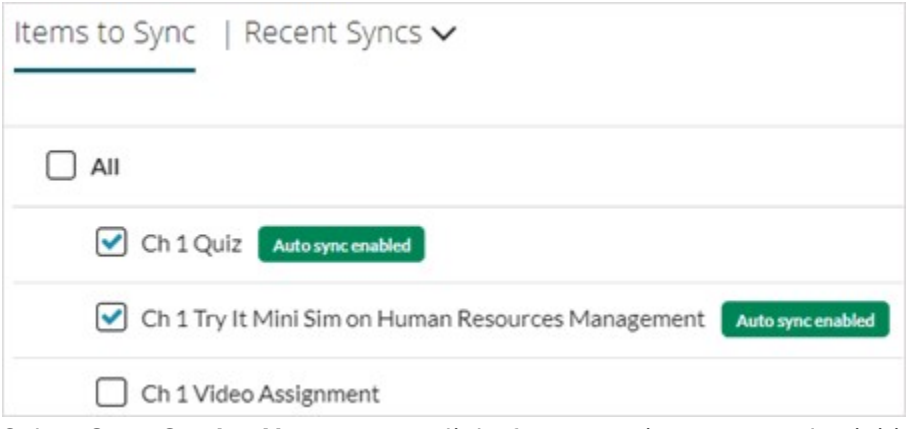

5. Select Sync Grades Now to create links for any assignments and to initially populate the LMS gradebook

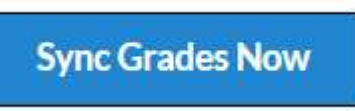